## **Алгоритм работы ученика в "Дневник.ру" cо страницы родителей**

- 1. Зайти на сайт электронного дневника: <https://login.dnevnik.ru/login/esia/dvinaland>
- 2. Нажать кнопку «Войти через Госуслуги»

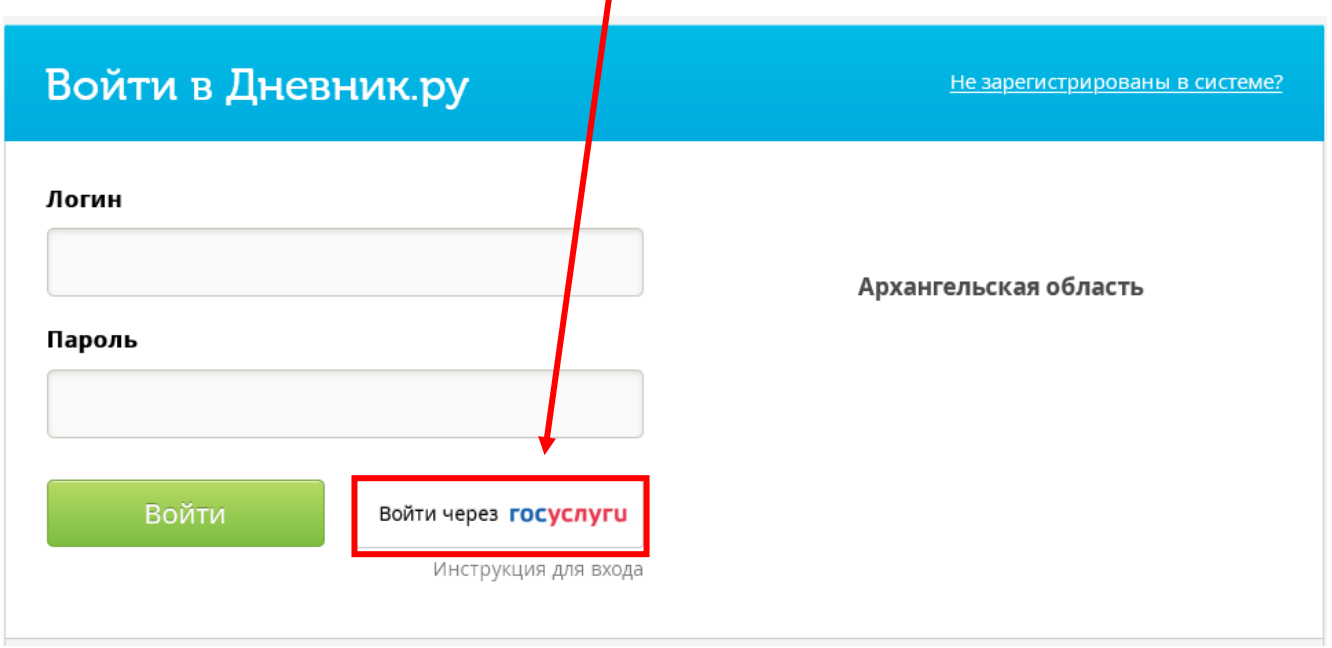

3. Войти во вкладку Дневник. Здесь Вы увидите расписание уроков на неделю и домашнее задание к каждому уроку

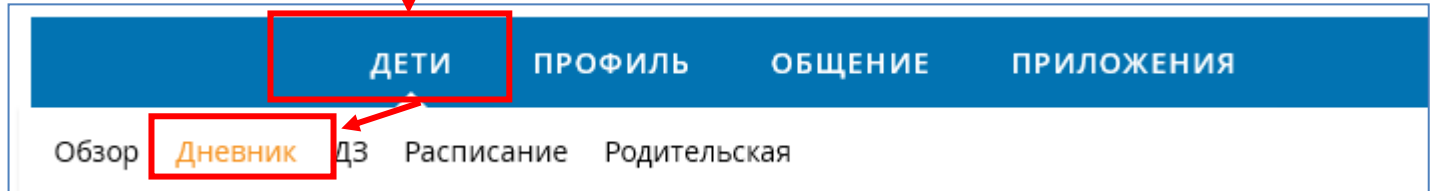

## 4. Переходим на страницу урока "Домашнее задание"

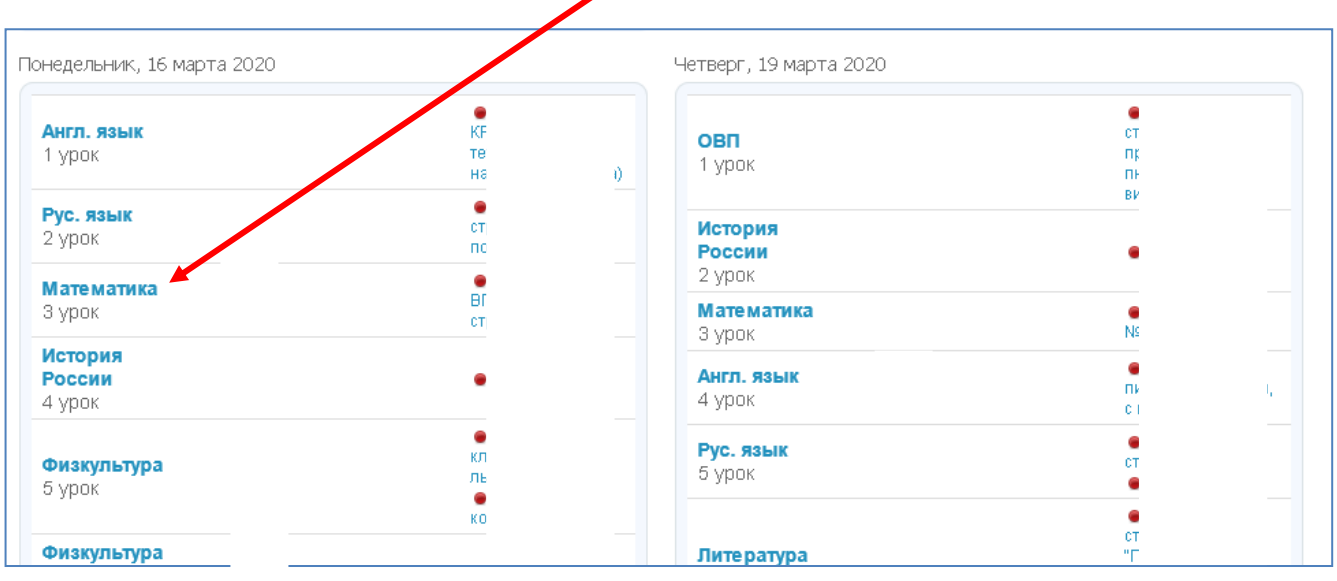

5. В разделе «Что задано» Вы увидите **задание, выданное учителем. Выполните его!**

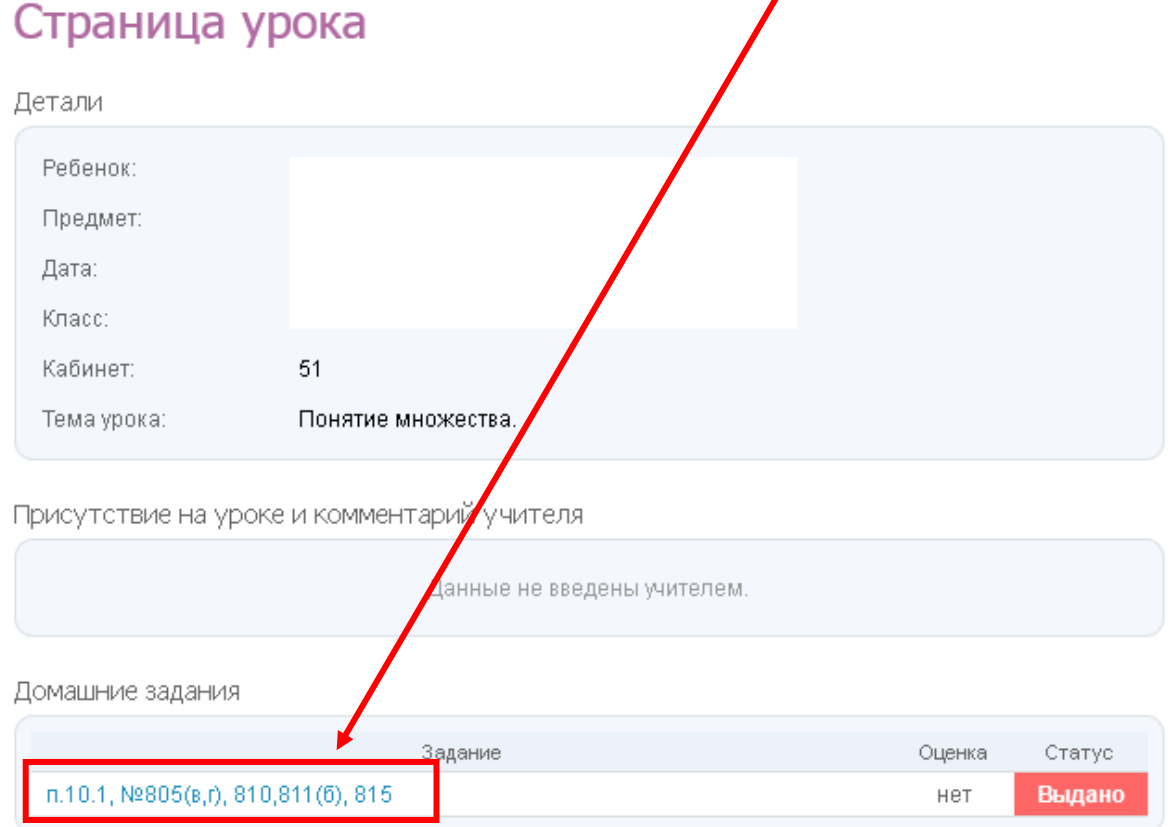

## **Если задание требует отправки файла на проверку, тогда прикрепляем файл в личном сообщении учителю (не выходя со страницы с домашним задание):**

## **Порядок действий:**

1) Справа расположено поле "Учитель" - щелкнуть на Ф.И.О.

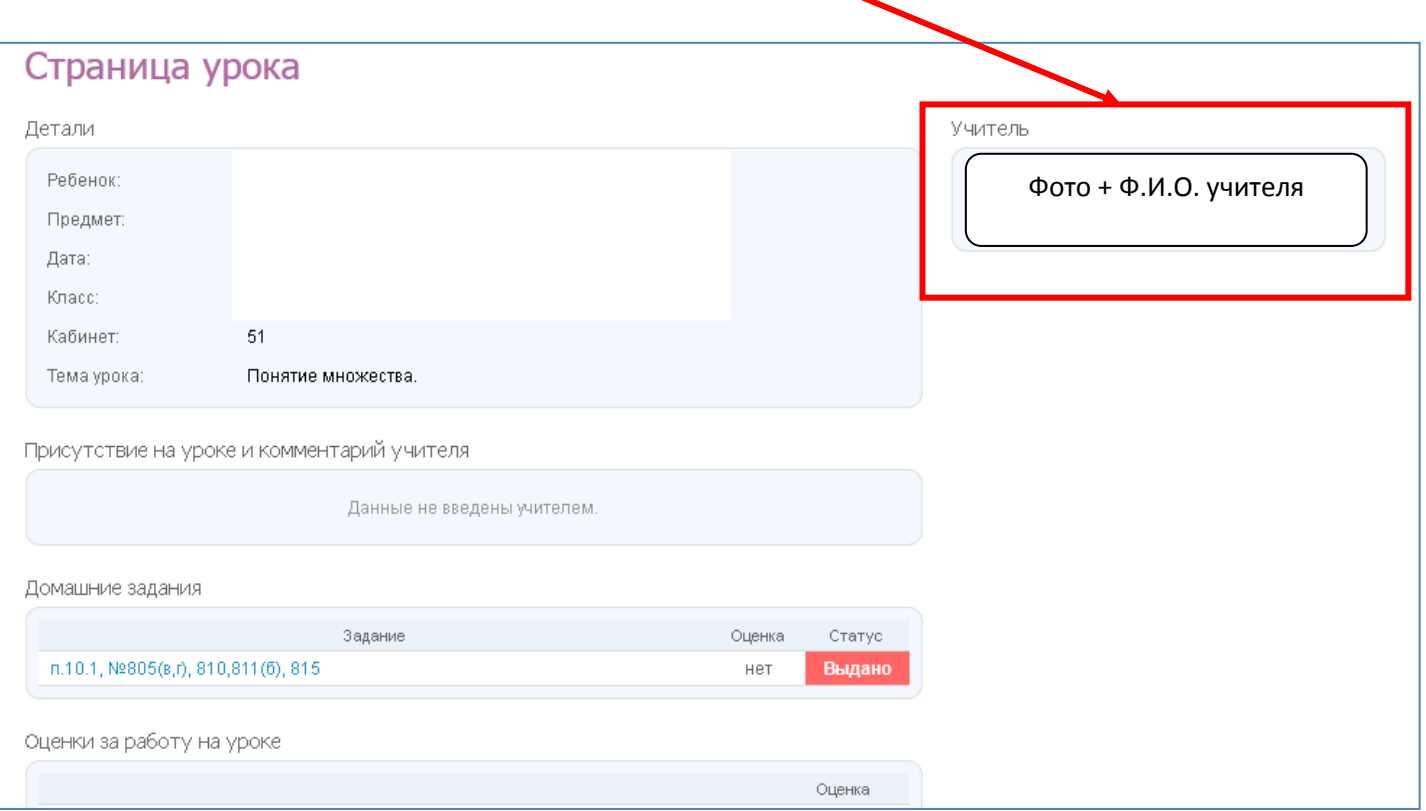

2) На открывшейся странице учителя выбрать знак "Конвертик" (вверху справа)

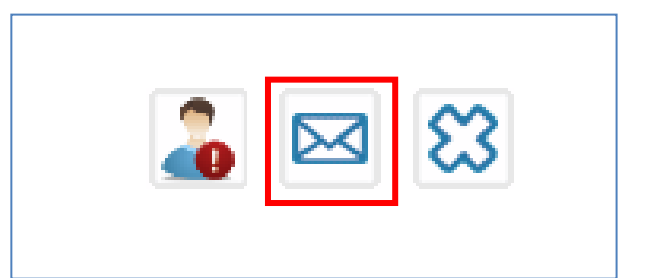

3) В окне сообщения выбрать "Прикрепит файл из дневника"

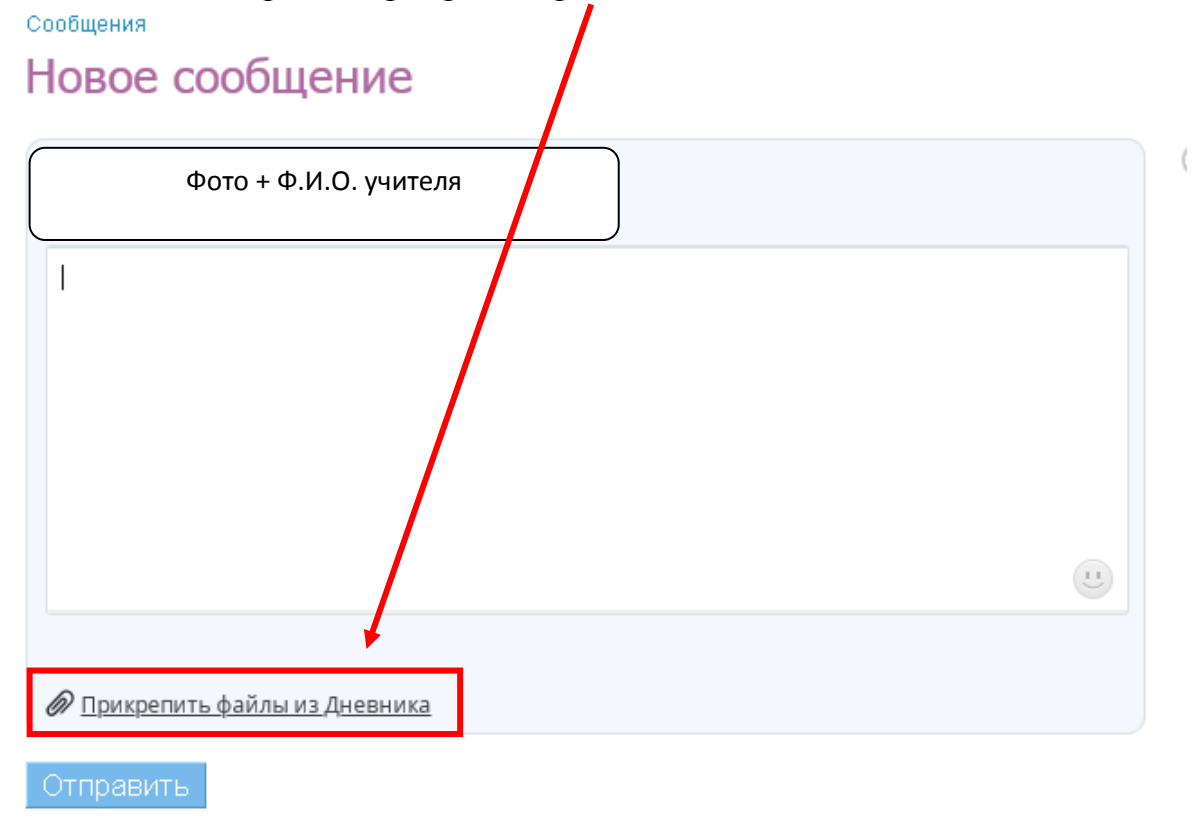

4) Выбираем "Загрузить в компьютера" (если файл ранее не был загружен)

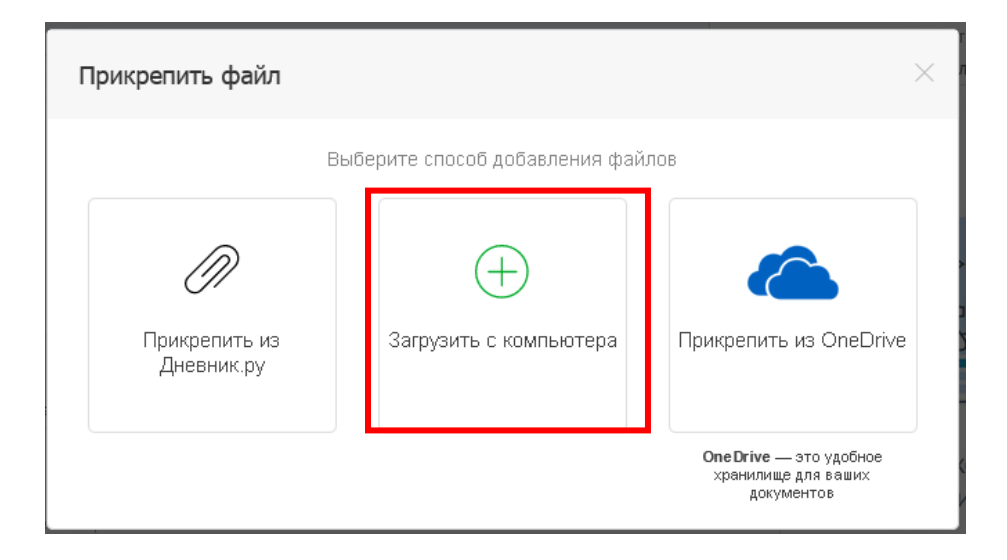

5) "Выберите файл" - Выберите папку (если папки нет, то спишите в "Новая папка" имя, например, Домашние задания; если папка создана ранее, выберите ее) - выбираем "Загрузить" - появится надпись "Файл был загружен успешно" - "Прикрепит файлы"

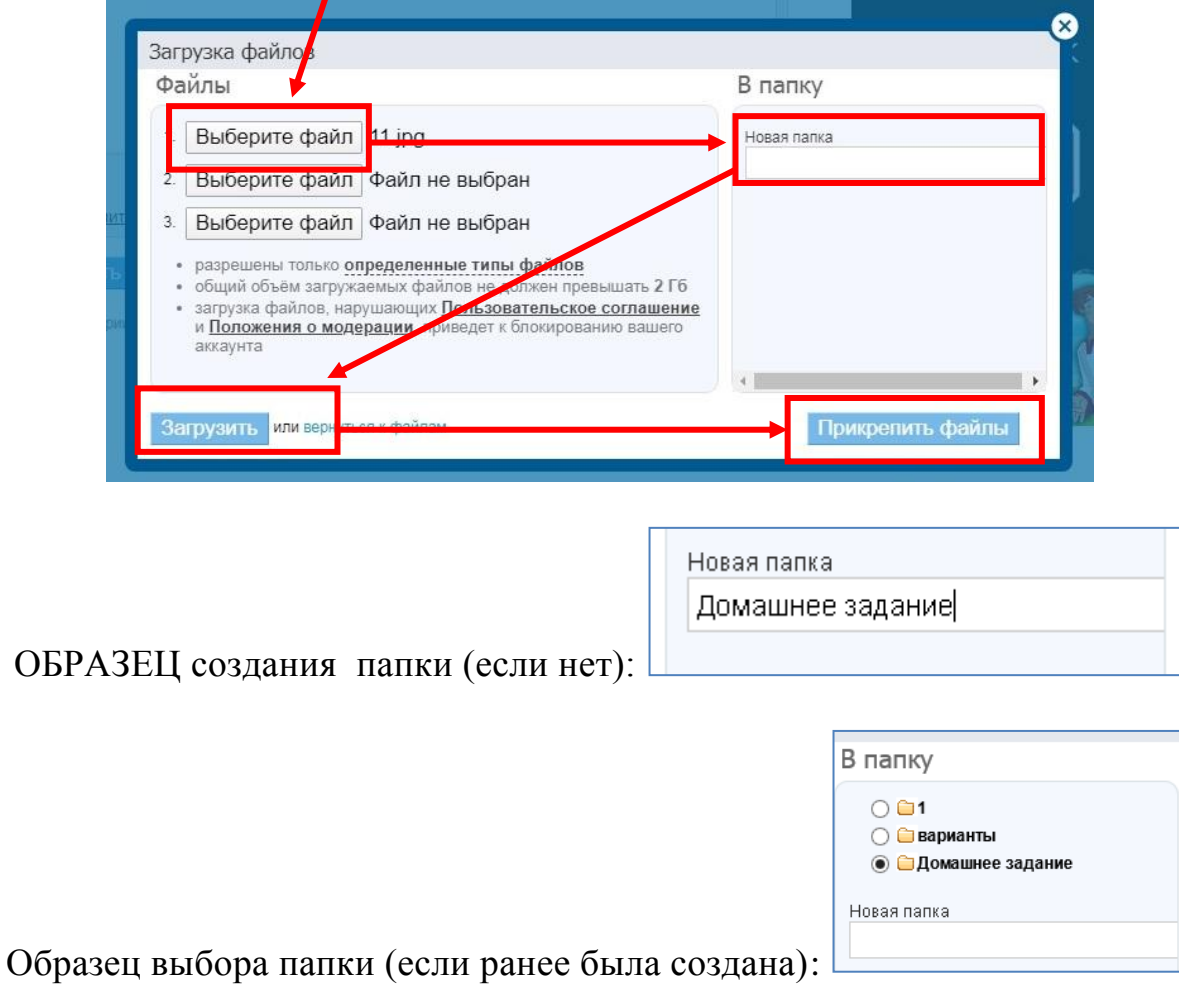

**6) Введите текст сообщение и нажмите "Отправить"**

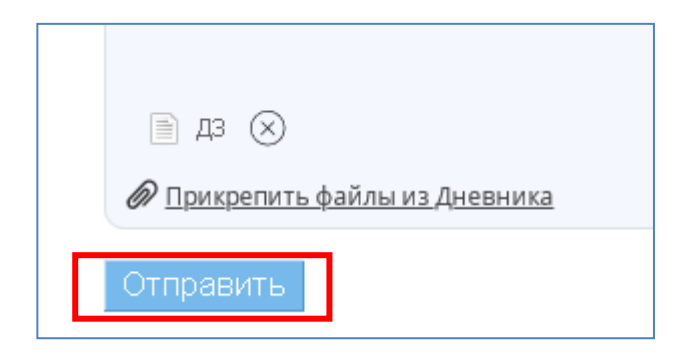

**Не забываем, что отправляя документ со страницы родителей, необходимо указать Ф.И. ребенка и класс**